## **PDF XChange 4**

## **Converting a PDF document to a Word document**

## Go to PDF Tools

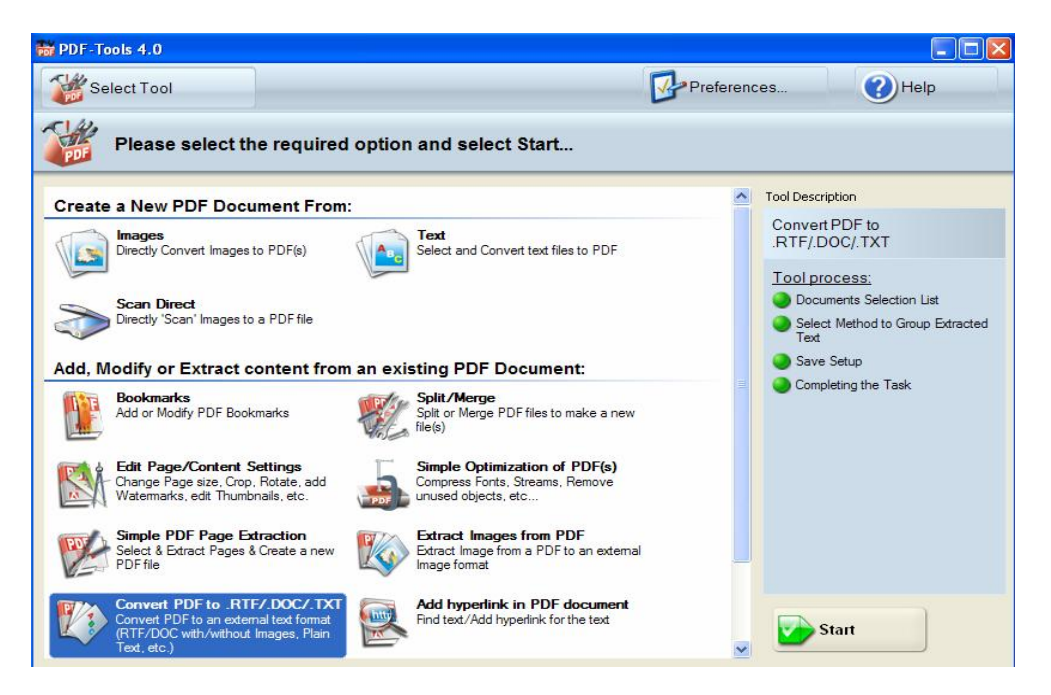

Click on the Convert PDF to RTF/.DOC/.TXT icon

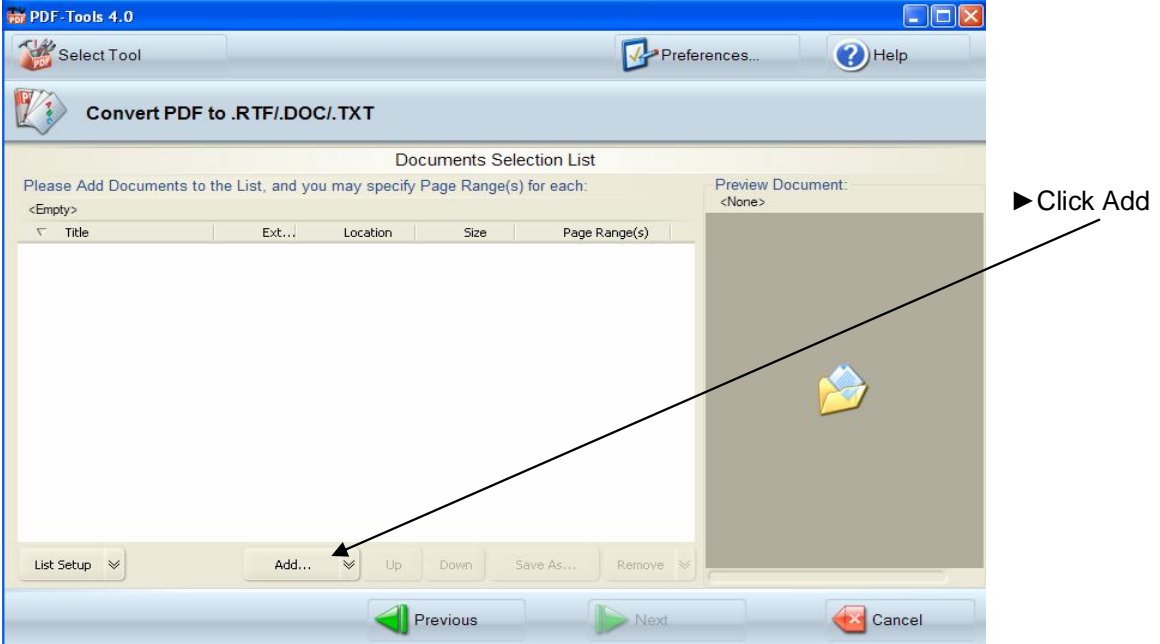

E Locate the PDF file you wish to convert in the browser window which will now be displayed

This is how the screen with look with the required file displayed

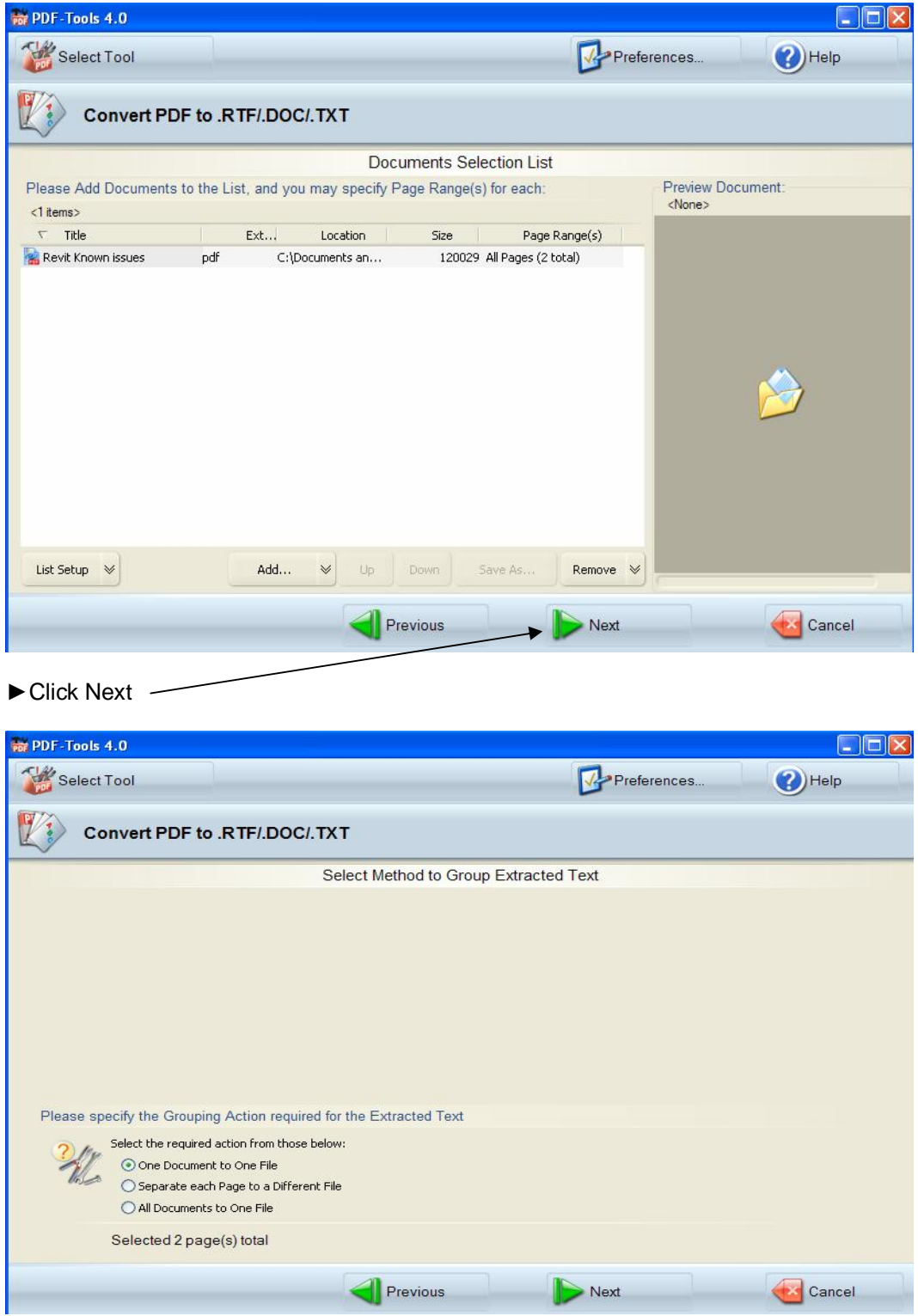

Select the required conversion parameters (Grouping Action for the Extracted Text)

 $\blacktriangleright$  Click Next

 $\blacktriangleright$  Select the required destination for the file

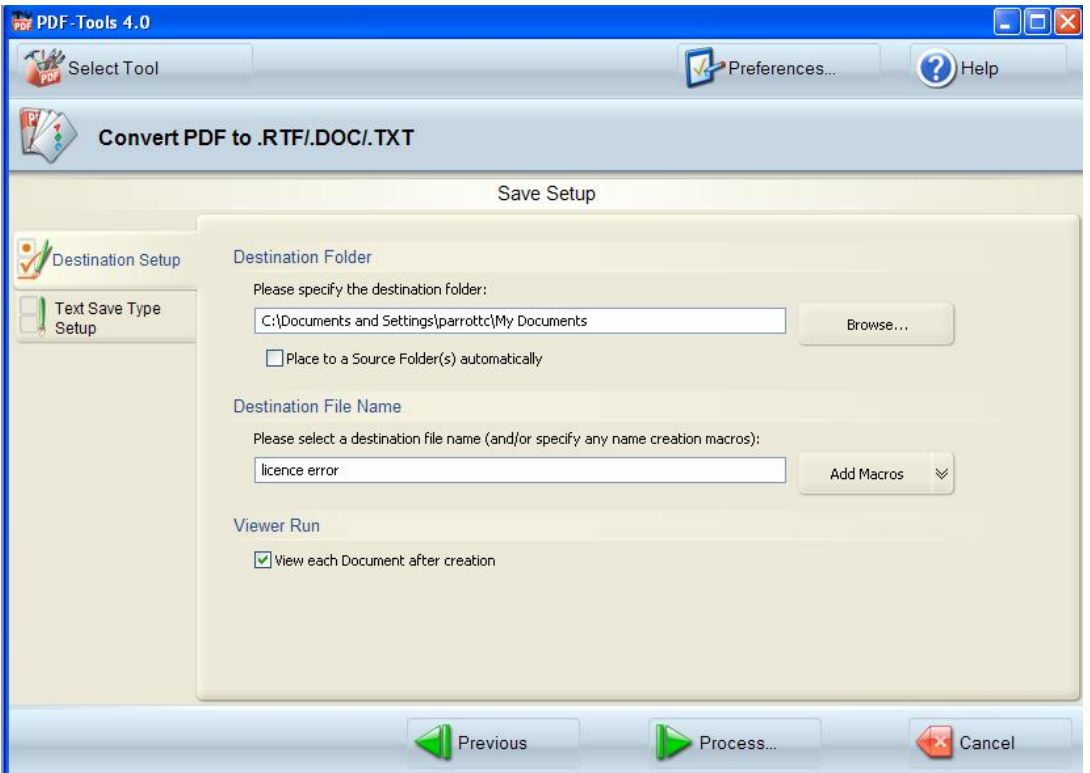

This screen also gives you the option to Edit the way the document is saved ie the file format Elick on Text Save Type Setup button (below the Destination Setup button)

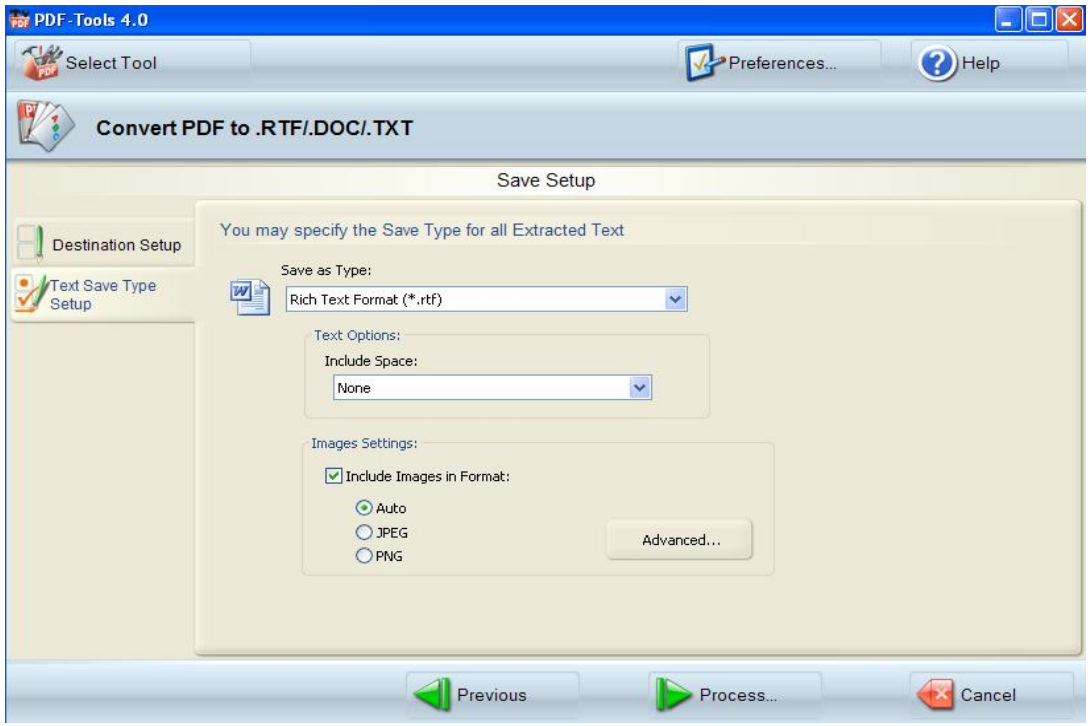

This screen allows you to make amendments to how the document is saved

Click Process when all options have been selected

The document will now be displayed in the selected Word format